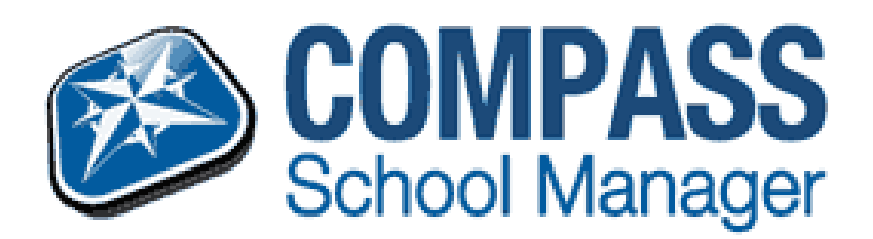

## **UPDATE THEIR CONTACT DETAILS UPDATE THEIR CONTACT DETAILS**

*Parents and Guardians can Update their details and change their password through their Compass the portal.* 

 *After logging on parents need to select the Tools icon on the top right corner.*

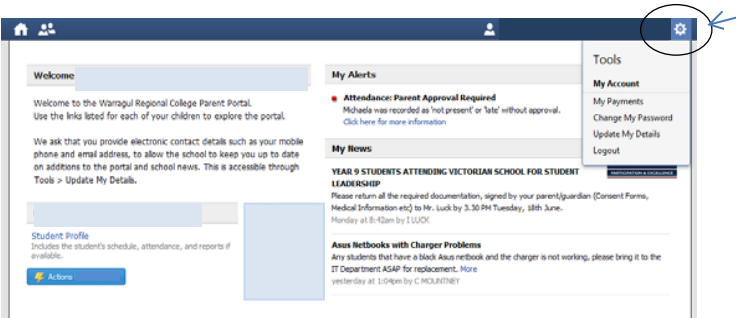

- From the Tools menu list parents can select either to 'Change My Password' or 'Update My Details'.
- To change your contact details enter in your new mobile and/or email address and click the 'Update My Details' button.

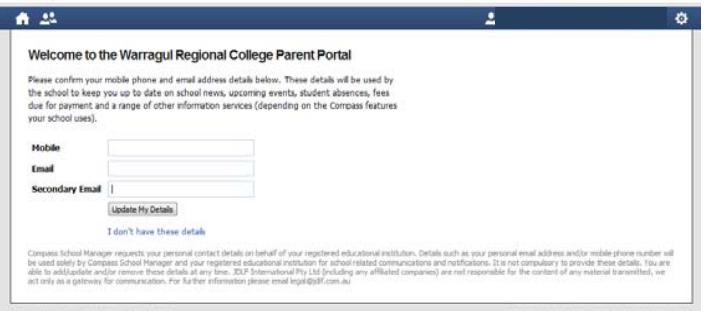

 To change your password follow the screen instructions entering your old password and your new password and click the 'Save' button.

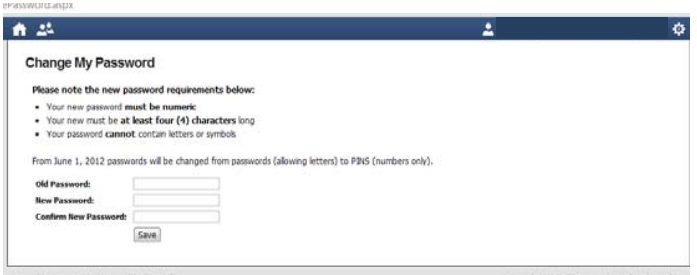

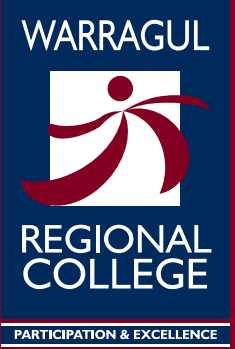